## Приказивање кретања у склоповима

Представљање: Сврха овог примера је приказивање коришћења кинематичких могућности у склоповима.

1. Креирајте нови модел **PRO/DESKTOP**-у. Изаберите **FILE ,NEW, DESING**  и **OK.**

2. Склопите **ARM1** у модел. Та бисте ово урадили **ASSEMBLY, ADD COMPONENT i ARM1** из Samples фолдера.

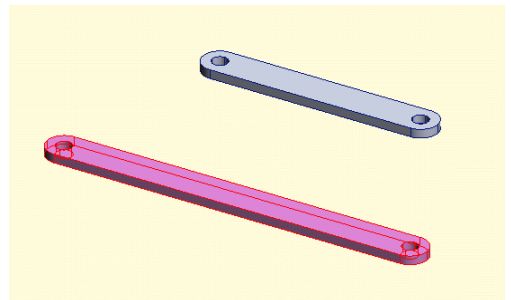

 3. Склопите **ARM2** и модел **ASSEMBLY**, **ADD COMPONENT** и **ARM1** из **SAMPLES** фолдера.

4. Поравњајте две рупе и спарите две површине приказане на следећој фигури. Да бисте ово урадили селектујте две цилиндричне површине рупа (користите **SHIFT**). Изаберите **ASSEMBLY** и **CENTER AXES**. Онда селектујте две површине које треба спарити. Изаберите **ASSEMBLY** и **MATE FACES.**

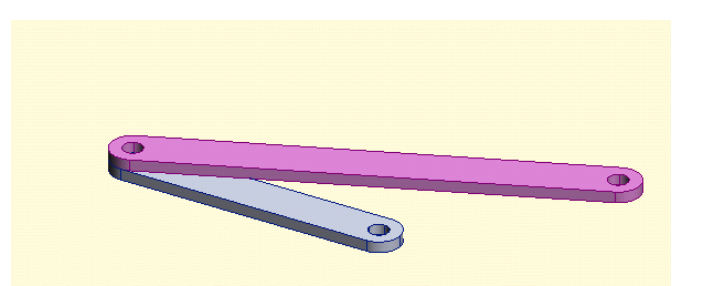

5. Додајте **ARM3** склопу (**Assembly**, **Add Component** и селектујте **ARM3** из фолдера). Центрирајте осе као што је приказано испод. Такође, спарите површине као што је приказано испод. Последње ограничење за склоп је да се оријентише ивица **ARM1** са ивицом **ARM3** као што је испод приказано. Да бисте ово урадили селектујте две ивице и изаберите **ASSEMBLU, ORIENT i OK .** 

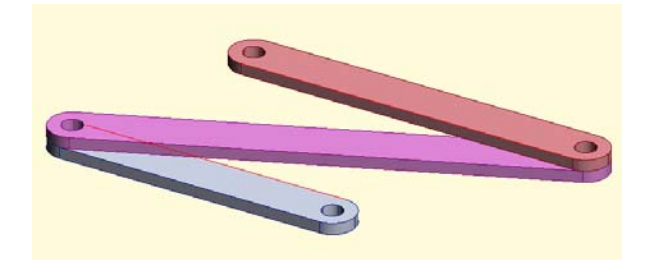

6. Уколико сад покушате да померате компоненту, цео склоп ће се кретати са селектованом компонентом. Да бисте ово кориговали морате фиксирати компоненту на месту да бисте ово урадили селектујте **ARM1**, изаберите **Assembly, FIX COMPONENR.**

7. Сада ћете померати **ARM2** и видети резултат. Да бисте ово урадили најпре селектујте **ARM2**. Следеће. Кликните и задржите леви тастер миша на врху **ARM2**. Вуците компоненту да бисте видели резултат.

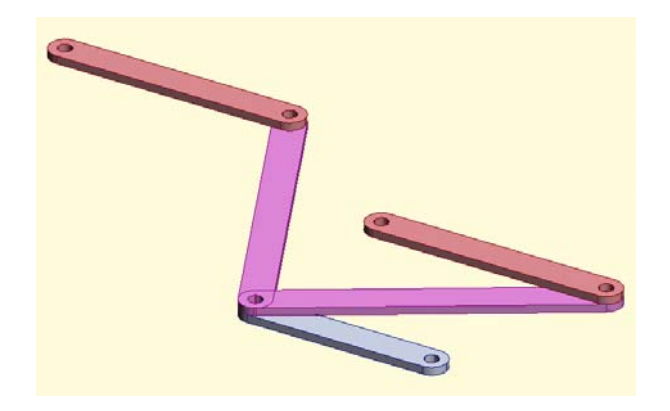

8. Нађите склоп Oscilator(Oscilater assembly). Изаберите **FILE, OPEN** и отворите **Oscilator** фолдер. Дупло кликните на Oscilator assy.

9. Кликните на сабијену тако да ће посветлети. Проверити да је компонента селектована и Selection toolbar-u. Кликните и задржите леви тастер миша док будете вукли курсор. Приметите акцију компоненти.